# OKM Rover C4

## QUICK START GUIDE

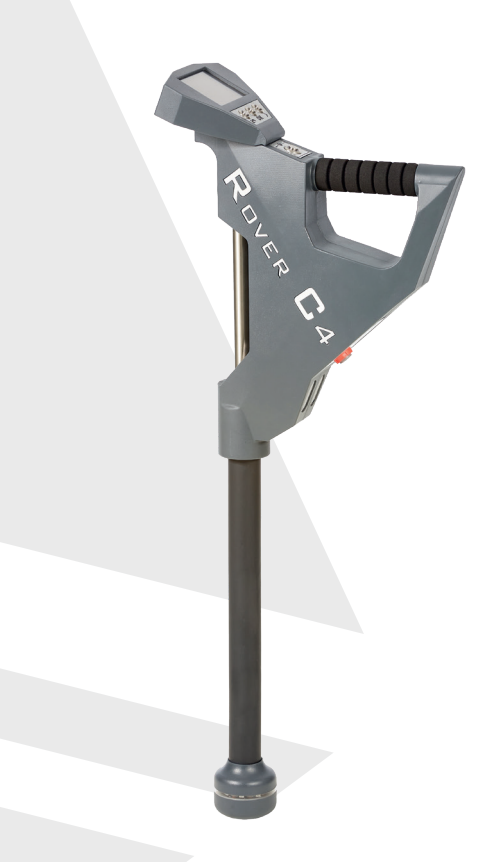

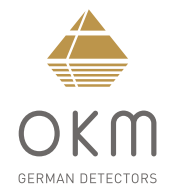

**ZUSAMMENBAU**

**ZUSAMMENBAU** 

## **ZUSAMMENBAU**  | **ASSEMBLY**

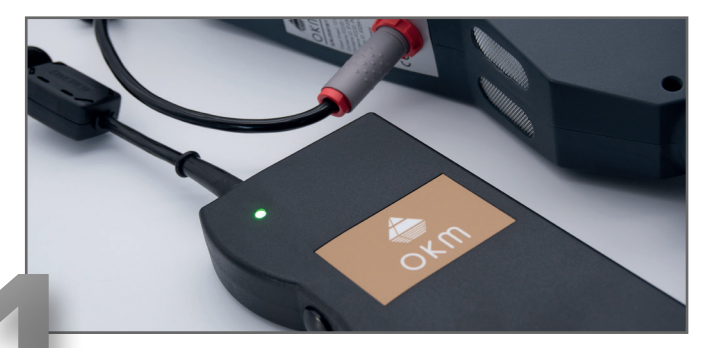

1 Power Pack an Kontrolleinheit anstecken und einschalten. Plug Power Pack into Control Unit and switch it on.

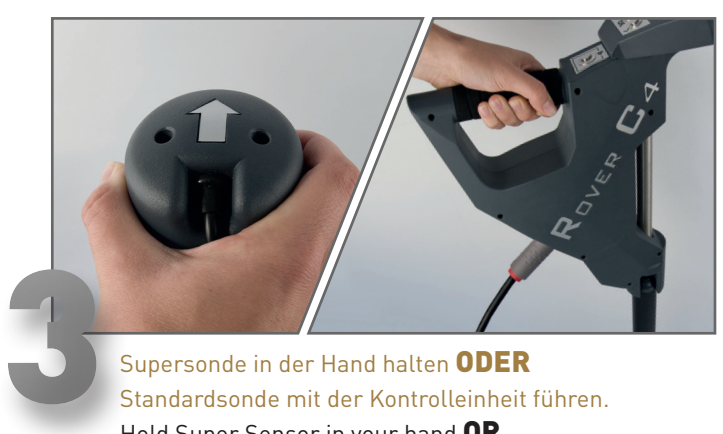

Supersonde in der Hand halten ODER Standardsonde mit der Kontrolleinheit führen. Hold Super Sensor in your hand OR Carry Standard Probe with Control Unit.

**AUSRICHTUNG BEACHTEN! NOTE ORIENTATION!**

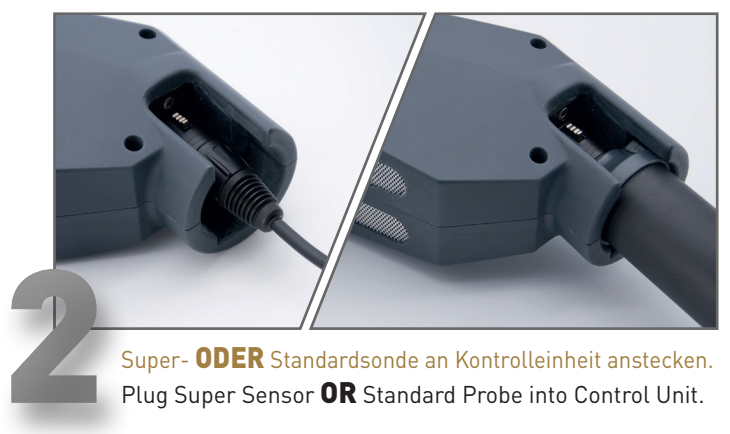

Super- ODER Standardsonde an Kontrolleinheit anstecken. Plug Super Sensor OR Standard Probe into Control Unit.

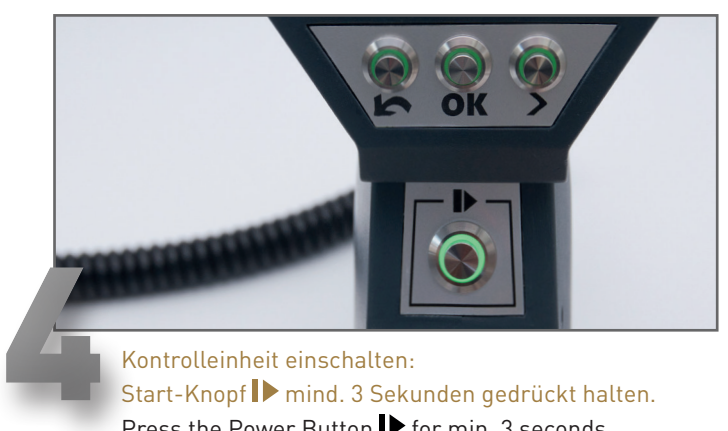

#### Kontrolleinheit einschalten: Start-Knopf  $\blacktriangleright$  mind. 3 Sekunden gedrückt halten. Press the Power Button  $\blacktriangleright$  for min. 3 seconds to switch on the Control Unit.

 **ASSEMBLY**

**ASSEMBLY** 

#### **BETRIEBSARTEN**  | **OPERATING MODES**

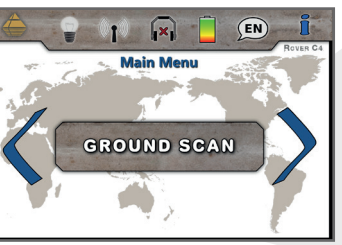

#### **GROUND SCAN**

Visualisierung von Artefakten und Hohlräumen in 3D-Grafiken. Verfügbar mit: Standardsonde, Supersonde

Visualization of artifacts and cavities in 3D representations. Works with: Standard Probe, Super Sensor

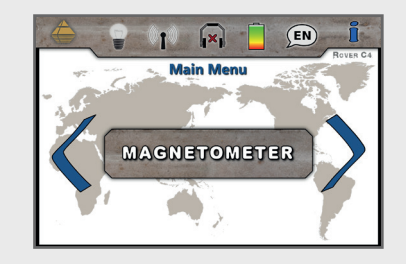

#### **MAGNETOMETER**

Lokalisierung von ferromagnetischen Objekten. Zusätzliche Anzeige durch LED-Orbit. Verfügbar mit: Standardsonde, Supersonde

Localization of ferromagnetic objects. Additional indication via LED Orbit. Works with: Standard Probe, Super Sensor

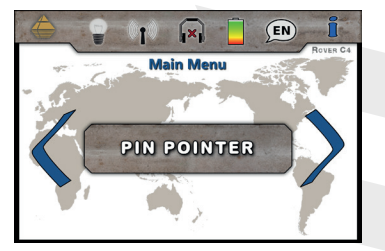

## **PINPOINTER**

Detektion und Lokalisierung von Anomalien. Zusätzliche Anzeige durch LED-Orbit. Verfügbar mit: Supersonde

Identification and localization of detected anomalies. Additional indication via LED Orbit. Works with: Super Sensor

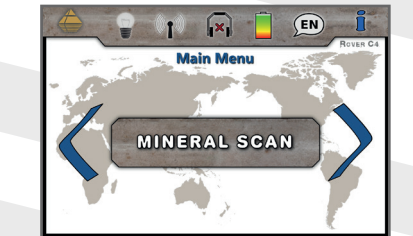

#### **MINERAL SCAN**

Ortung von natürlicher Mineralisierung, farbcodierter Graph. Verfügbar mit: Supersonde

Detection of natural mineralization, color coded graph. Works with: Super Sensor

**BETRIEBSARTEN** 

**ERSTE MESSUNG**

**RSTE** 

m

MESSUNG

## **ERSTE MESSUNG** | **FIRST MEASUREMENT**

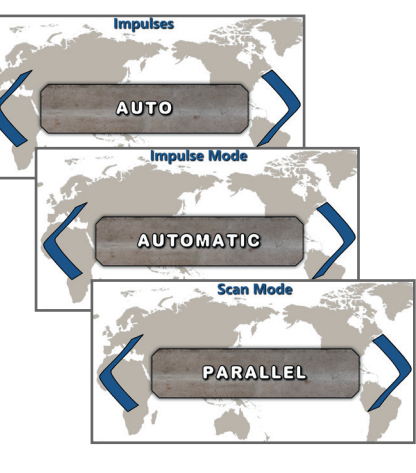

*Ground Scan* öffnen und konfigurieren:

- Impulse (Feldlänge): *Auto*
- Impulsmodus: *Automatisch*
- Scanmodus: *Parallel*

#### Open *Ground Scan* and configure:

- Impulses (Field Length): *Auto*
- Impulse Mode: *Automatic*
- Scan Mode: *Parallel*

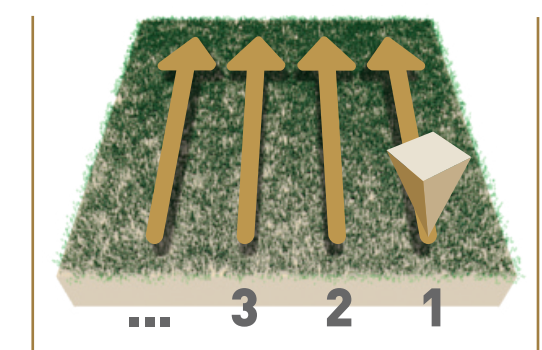

Im Messfeld rechts unten beginnen.

- Erstes Drücken des Start-Knopfes startet die Messung.
- Erste Messbahn ablaufen.
- Erneutes Drücken beendet die erste Messbahn.

Start at the bottom right corner of the measuring field.

- Press the Power Button
- to start the measurement.
- Walk the first scan line.
- Press again to finish the first line.

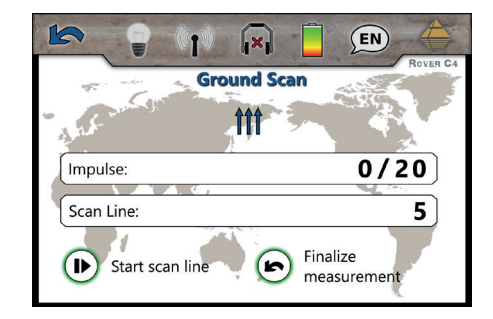

Anweisungen des Gerätes folgen, um weitere Bahnen zu scannen.

Follow the instructions on the screen to add further scan lines.

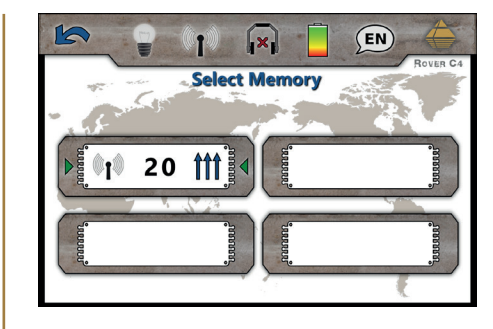

Nach der letzten Bahn Messung beenden und speichern.

Finish the measurement and save the scan.

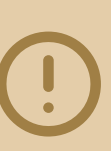

**Scannen Sie alle Messbahnen in gleicher Geschwindigkeit. Halten Sie die Sonde senkrecht zum Boden und vermeiden Sie Pendeln.**

Walk all scan lines at the same speed. Hold the probe perpendicular to the ground and avoid swinging.

**FIRST MEASUREMENT**

**FIRST** 

MEASUREMENT

**DATENÜBERTRAGUNG**

Ō

ATENÜBERTRAGUNG

# **DATENÜBERTRAGUNG**  | **DATA TRANSFER**

- 1 USB-Stick an Computer anstecken. Plug USB flash drive into computer.
	-
- 2 Setup-Ordner öffnen, *Setup.exe* als Administrator starten (Installation). Open Setup folder and start *Setup.exe* as admin (Installation).
- 3 Folgen Sie den Installationsanweisungen auf dem Bildschirm. Follow the installation instructions on the screen.
- Fertig installiertes Programm *Visualizer 3D* öffnen. **1 Exercise installiertes Programm Visualizer 3D.<br>1999 Open the installed software Visualizer 3D.**
- 5 Aktivierungscode eingeben (gültiger Software-Schlüssel erforderlich). Get Activation Code (valid Software Key required) and enter it.
- 6 Bluetooth-Treiber über *Drivers\Bluetooth\Setup.exe* installieren. Install USB drivers on your computer via *Drivers\Bluetooth\Setup.exe* .
- **7 Programm BlueSoleil** öffnen und USB-Dongle an Computer anstecken. Open software *BlueSoleil* and plug USB Dongle into computer.
- SP Einstellungen im Dialogfenster an eigene Messparameter anpassen.<br>
Adjust settings in the dialog window to your actual scan parameters. *Visualizer 3D* öffnen und Datenübertragung starten: *Neues Projekt* Open *Visualizer 3D* and start data transfer: *New project*
	-
- 10 Messungen vom Rover C4 übertragen und auf dem Computer speichern.<br>Transfer measurements from Rover C4 and save files on your computer.

**SOFTWARE INSTALLATION** Enter the activation code to use the software! You will get it from your local dealer or directly from her http://www.visualizer3d.com/activation/ Software code  $1010 - 0101 - ...$ **Activation code SOFTWARE ACTIVATION**  $J$  OK X Exit **AKTIVIERUNGSCODE HIER:** www.okmdetectors.com/software-activation **GET ACTIVATION CODE:** +49 3447 499 300 0 **DATA TRANSFER** Measure equipment (device) Rover<sub>C4</sub>  $\checkmark$ **Transmission method** Interface COM6 Bluetooth  $\checkmark$ Operating mode Scan mode

Îľ

 $O$  Zig-Zag

 $\Upsilon$ 

(a) Parallel

Ground Scan

20

Impulses per scan line

**DATA TRANSFER**

**DATA** 

TRANSFE

 $\propto$ 

## **WEITERE INFOS & SUPPORT FURTHER INFORMATION & SUPPORT**

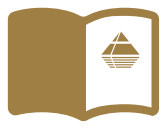

**HANDBUCH** | **USER MANUAL**

WWW.OKMDETECTORS.COM/DOWNLOADS

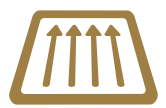

### **GROUND SCAN GUIDE**

WWW.OKMDETECTORS.COM/GROUND-SCAN-GUIDE

#### **VIDEOS & TUTORIALS**

WWW.OKMDETECTORS.COM/TUTORIALS

**SUPPORT** Bei weiteren Fragen wenden Sie sich bitte an Ihren Händler oder direkt an OKM GmbH. For further questions please contact your dealer or directly OKM GmbH in Germany.

OKM GmbH | Julius-Zinkeisen-Str. 7 | 04600 Altenburg | Germany +49 3447 499 300 0 | info@okmdetectors.com

#### **WWW.OKMDETECTORS.COM**